# **LITETRONICS®**

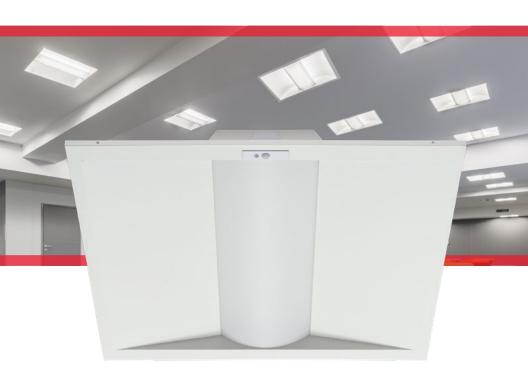

# LiteSmart

Mobile App User Guide

A how-to guide for setting up and managing your Litetronics Smart fixtures

# **TABLE OF CONTENTS**

| Overview                 |  | ۰ | ٠ | ۰ |      | ٠ | ٠ | ۰ |   |   | ٠  | 2          | -3 |
|--------------------------|--|---|---|---|------|---|---|---|---|---|----|------------|----|
| Navigating LiteSmart     |  |   |   |   |      |   |   |   |   |   |    |            | 4  |
| Adding fixtures          |  |   |   |   | <br> |   |   |   |   |   |    |            | 4  |
| Sorting fixtures         |  |   |   |   | <br> |   |   |   |   |   |    |            | 4  |
| Deleting fixtures        |  |   |   |   | <br> |   |   |   |   |   |    |            | 5  |
| Checking fixture status  |  |   |   |   | <br> |   |   |   |   |   |    |            | 5  |
| Naming fixtures          |  |   |   |   |      |   |   |   |   |   |    |            | 6  |
| Creating groups          |  |   |   |   |      |   |   |   |   |   |    |            | 7  |
| Deleting groups          |  |   |   |   |      |   | ٠ |   |   |   |    |            | 8  |
| Renaming groups          |  |   |   |   |      |   |   |   |   |   |    |            | 8  |
| Editing a group          |  |   |   |   |      |   |   |   |   |   |    |            | 9  |
| Group linking            |  | ٠ | ٠ | ٠ |      | ٠ | ٠ | ٠ | ٠ |   |    |            | 9  |
| Auto daylight harvesting |  |   |   |   |      |   |   |   |   |   |    |            | 10 |
| Scene functionality      |  |   |   |   |      |   |   |   |   |   |    |            | 10 |
| Creating a new scene     |  | ٠ | ٠ | ۰ |      | ٠ | ۰ | ۰ | ٠ | ٠ | ٠  |            | 11 |
| Switch functionality     |  |   |   |   |      |   |   |   |   |   |    |            | 12 |
| Setting up the switch    |  | ٠ | ٠ | ٠ |      | ٠ | ٠ | ٠ | ٠ |   | 12 | <u>2</u> - | 13 |
| Time scheduling          |  |   |   |   |      |   |   |   |   |   |    |            | 14 |
| Setting up a timer       |  |   |   |   | <br> |   |   |   |   |   |    |            | 14 |
| Deleting a timer         |  |   |   |   |      |   |   | ٠ |   |   |    |            | 14 |
| My QR code               |  |   |   |   |      |   |   |   |   |   |    |            | 16 |
| Creating a new QR code   |  |   |   |   |      |   |   |   |   |   |    |            |    |
| Sharing a QR code        |  |   |   |   |      |   |   |   |   |   |    |            |    |
| Backing up a QR code     |  |   |   |   |      |   |   |   |   |   |    |            |    |
| FAQ's/Troubleshooting    |  |   |   |   |      |   |   |   |   |   |    |            | 18 |

The information and product specifications contained in this guide are based upon data believed to be accurate at the time of printing. This information is subject to change without notice and without incurring liability. If you have questions regarding specific product details or functionality, please contact us at 1-800-860-3392 or via email at customerservice@litetronics.com.

#### WIRELESS CONTROL

The Litetronics LED Smart Volumetric Troffer uses bluetooth technology for a completely wireless connection to your smart phone or remote wall switch.

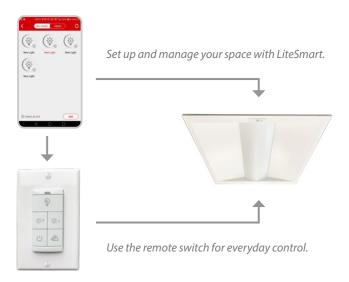

# **WIRELESS SWITCH (PART # BCS01)**

A wireless remote switch can also be used to control everyday functions of the Smart Volumetric Troffer. The switch is sold seperately, but can be set up through LiteSmart, then wall mounted or conveniently stored for easy access. It enables quick adjustments to your fixtures, including on/off, dimming, daylight harvesting and scene selection.

#### **Benefits**

- Control over key functions for a specific group of lights
- Adjustments are quick and easy and create an optimized space for a variety of needs
- Harness available light to further reduce energy via daylight harvesting
- Ability to choose between custom scenes based on specific needs within the space

# **Switch capabilities**

- Enable/disable auto daylight harvesting
- Brighten/dim a group or turn on/off the entire group of fixtures
- Each switch can control up to 100 fixtures
- Save up to 3 scenes per switch

#### LITESMART

Our mobile app, **LiteSmart**, enables total management of your Smart Volumetric Troffers via your own Apple or Android device. Within the app, all functionality can be set up and controlled, including on/off, dimming, grouping, scene creation and time scheduling. Adjustments can also be made to the occupancy sensor and daylight harvesting settings, then implemented across an entire network in seconds

#### **Benefits**

- Total control over your lighting system
- Quick and easy changes that can be implemented in seconds across a group of fixtures
- Further energy reduction via occupancy sensing and daylight harvesting
- Ability to create custom scenes based on specific needs, such as presentations
- Time scheduling that sets hours of operation per day

## **Network capabilities**

- Unlimited admins and guests can be added to each network
- Each network supports up to 100 fixtures
- Individual fixtures can belong to up to 32 groups
   Note: Number of schedules should not exceed more than 32 in one zone or QR code.
- Up to 127 scenes can be created from one network
- Up to 10 switches can be created from one network

A supplemental app, **LiteBright**, enables additional energy management functionality with the ability to set the max wattage of your fixtures.

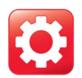

To download the app for IOS, visit the App Store. To download the app for Android, visit the Google Play Store. Search for LiteSmart and look for the icon on the left.

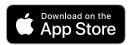

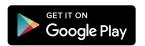

For Apple devices, LiteSmart requires IOS version 8.0 or later.

For Android devices, LiteSmart requires Android version 4.3 or later and bluetooth in 4.0 or later.

#### NAVIGATING LITESMART

The app functionality is split between five categories, which are accessed through the app's bottom navigation menu. These categories are Lights, Groups, Switches, Scenes and More. Each section in the guide will walk you through how to access and edit specific functionality.

## **ADDING FIXTURES**

- On the Lights page, tap Click to add
- As fixtures load, they will be shown under the **Not Added** tab
- You can tap on each fixture to toggle on/off and confirm which is which
- Tap the circled check mark on each fixture you'd like to add. The circle should change to blue.
   You'll notice your total selected shown in the lower left corner.
- Once you've selected your fixtures, tap Add. Then tap Add again in the pop-up confirmation.
- Your fixtures should now show under the Added tab.

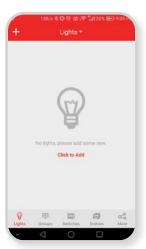

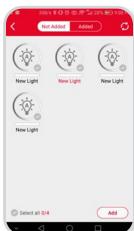

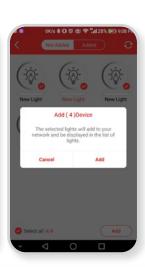

## **SORTING FIXTURES**

 On the Lights page, tap on the top pull-down menu to view the sorting options. You can sort by name, type, ID or signal strength.

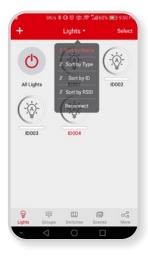

#### DELETING FIXTURES

- On your **Lights** page, tap **Select** in the upper right corner. Select the fixtures you'd like to delete by tapping the check mark. Then tap **Delete** in the upper right corner.
- The deleted fixtures will flash 3 times, confirming they've been deleted
- They will continue to operate even after being deleted from the app, but will be restored to the factory settings.

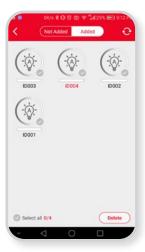

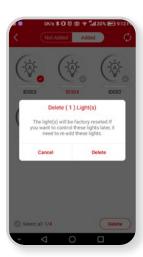

## **CHECKING FIXTURE STATUS**

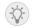

On-line without sensors: Fixture is on, but all sensors are off (ID001)

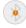

Off-line: Fixture has been disconnected from the power supply and is in off-line mode (ID002)

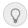

On-line with fixtures off: Fixture is connected to power but has been turned off (ID003)

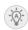

On-line, powered on with sensors: Fixture is connected to power, turned on and all sensors are on (ID004)

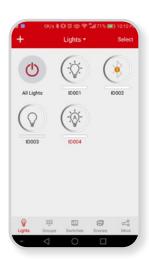

# **NAMING FIXTURES**

- Tap and hold the fixture for over 2-3 seconds until you're taken in to edit mode
- Tap the ID # to edit the name. Tap **Save** when finished.

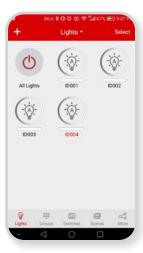

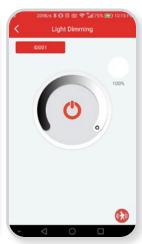

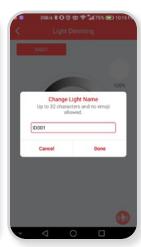

#### CREATING GROUPS

- Tap the **Groups** page on the bottom menu
- Tap the + icon to add a new group
- Name the group and tap Save

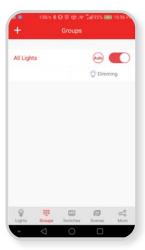

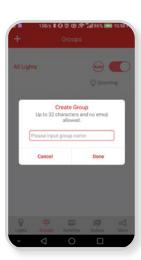

- Once your group is visible, tap Members to see the available fixtures
- Tap the circled check mark on each fixture you'd like to add. The circle should change to blue. You can also select **All** or **None** in the upper right corner.
- The fixtures will flash 3 times, confirming they've been added to the group
- After the group is created, you will be taken to the Linkage settings. Set your preferred brightness
  and tap Save Linkage Brightness. This will align all fixtures to the same lumen output.
- When finished, the new group will show up on your Groups page

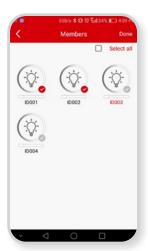

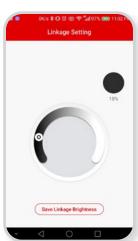

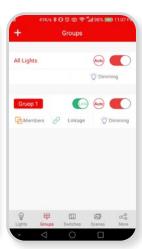

# **DELETING GROUPS**

• Hold the group and slide to the left, exposing the **Delete** button. Tap to delete the group.

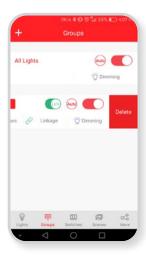

# **RENAMING GROUPS**

• Tap the group name, edit and save.

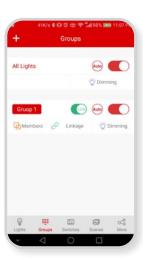

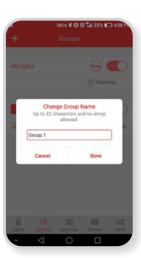

### **EDITING A GROUP**

- Tap the blue toggle button to power the group on/off
- Tap the dimming icon to access the group settings.
  - The group can be turned on/off or dimmed from this screen
  - To adjust auto daylight harvesting for the group, use the slider to set your preferred brightness
    as it is accompanied by ambient light. When your preference is set, tap the ->A button.
  - To adjust motion sensing for the group, tap the **Motion** button in the lower right corner.
    - Toggle the motion sensor on/off to enable/disable motion sensing
    - While active, delay times can be customized to your preference.
      - 1st time delay = the time that the fixtures will hold at current output after all motion has stopped
      - Dim level % = after the 1st time delay has passed, the fixtures will dim down to a lower percentage output
      - 2nd time delay = the time the fixtures will hold at the lower output before shutting off

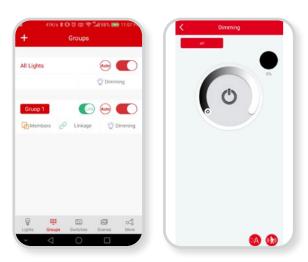

## **GROUP LINKING**

- When all fixtures in a group are linked, they will respond in unison to motion or daylight changes being detected
- · Tap the green Link button to enable linking
- · When the button is gray, linking has been disabled

#### **AUTO DAYLIGHT HARVESTING**

Daylight harvesting is enabled by default. When powered on, the light will automatically dim or brighten based on the ambient light in the space.

- Please note: When Scene mode is enabled, daylight harvesting will be disabled. Once scene mode is turned off, daylight harvesting will automatically resume.
- To set up auto daylight harvesting, go to your Groups page. Find the specific group you want to set up and tap the Dimming button.
- Use the dimming functionality to balance the light level of your fixtures with the ambient light.
   Once you found the right level, tap the ->A button in the lower right-hand corner.
- The auto brightness has been adjusted. The fixtures will now supplement light based on your preference.

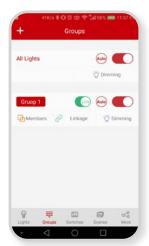

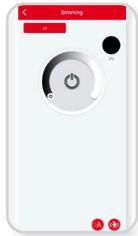

## **SCENE FUNCTIONALITY**

This function allows you to create different scenes or lighting configurations based on specific needs, such as accommodating presentations or video displays.

- There are 3 default scenes:
  - Full Light All fixtures are on at 100%
  - All Off All fixtures are turned off
  - Auto Light All fixtures are set to automatic daylight harvesting

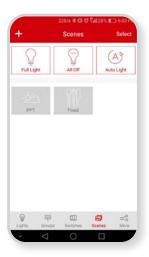

## **CREATING A NEW SCENE**

- Tap the + icon in the upper left-hand corner
- Name your scene and tap Save

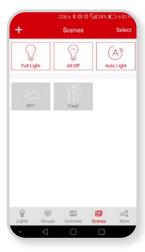

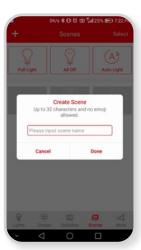

- To edit your new scene, tap and hold for 2-3 seconds. You will then enter edit mode.
- To select a new graphic, tap the current graphic to reveal the choices. Select the best symbol for your scene. Select the desired icon and tap **Done**
- Select and edit each fixture or all fixtures to achieve the desired effect of the scene
- Select the desired group(s) that this scene applies to
- Tape Save to save your scene settings
- The fixture will flash 3 times to confirm the change was accepted

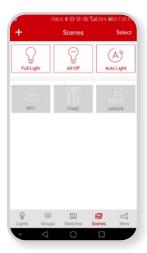

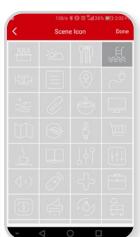

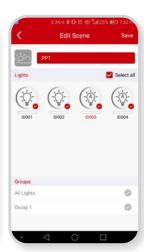

## **SWITCH FUNCTIONALITY**

Fixtures can be controlled wirelessly through a remote bluetooth switch, which can be wall mounted or remotely located for convenience

### **SETTING UP THE SWITCH**

- Go to the Switches page and tap + icon to add a new switch
- · LiteSmart will scan for recognizable switches
- To pair the switch with LiteSmart, hold the Brightness up and Daylight Harvesting buttons simultaneously for 2-3 seconds.
- Once LiteSmart shows that it's found a switch, tap **Done**

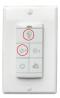

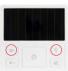

BCS01

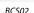

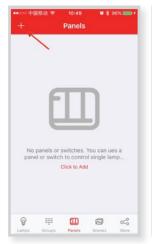

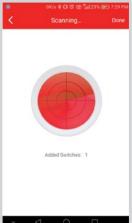

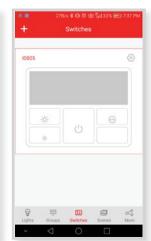

- Choose the new switch by tapping on the Gear/settings icon
- Rename the switch by tapping on the name. Rename and tap **Save**.

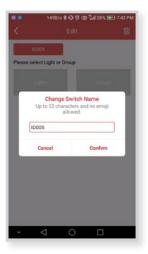

Next, choose the individual lights or group that the switch should be applied to.
 Then tap Next Step.

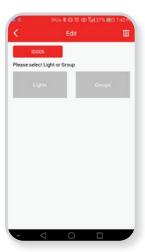

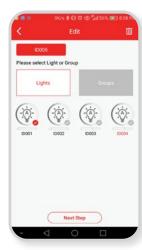

- Select three scenes to be used via the switch, then tap Save
- The fixtures will flash 3 times to confirm the settings have been saved
- From the switch, you can now power on/off, brighten or dim, enable daylight harvesting or select from the preset scenes

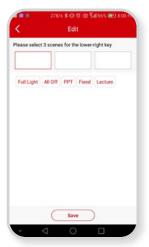

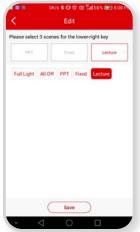

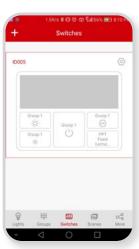

#### TIME SCHEDULING

Timers can be set to operate individual fixtures, groups or scenes. Each timer can hold one action, such as powering on or powering off. For example, to schedule lights to power on in the morning and off at night, you will need to set two timers: one to power on and another to power off. **Note:** The number of schedules should not exceed more than 32 in one zone or QR code.

#### **SETTING A TIMER**

- Tap More on the bottom navigation, then tap Timers
- Tap the + icon to create a new timer
- · Name your timer and tap Save
- Once created, the timer can be enabled or disabled whenever necessary
- Tap Scheduled to assign specific lights, groups or scenes to the timer. This is also where you will assign
  the action, such as powering on/auto or powering off.
- Tap Set Date to schedule the lights for a repeatable action, such as powering on at 7am M-F or for a one-time action
- Tap Fade Time to set the stop time for the timer

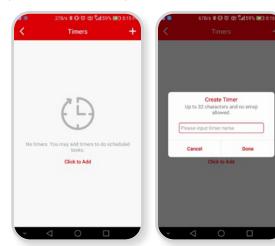

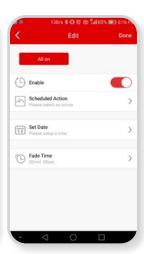

# **DELETING A TIMER**

• Slide the timer left and tap Delete

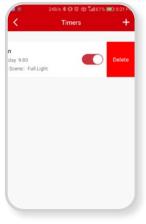

## **LIGHTS INFO**

 To view information on each fixture, group or scene, navigate to the More page and tap Lights Info

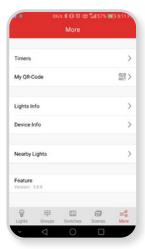

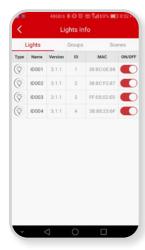

#### **DEVICES INFO**

 To view information on additional networked devices, navigate to the More page and tap Device Info

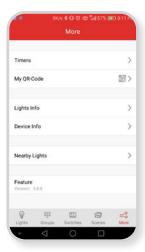

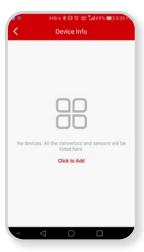

## **NEARBY LIGHTS**

 To view information on additional nearby lights, navigate to the More page and tap Nearby Lights

## **MY QR CODE (MESH NETWORK)**

QR codes will be generated as lights are added to the app. The default name is **My Lights,** but this can be edited to better distinguish the fixture or group of fixtures.

Whoever manages the initial setup of the app and fixtures will have access to the QR codes. Once setup is complete, these codes can be shared with other personnel.

## Two types of QR codes:

- Admin: This high privilege code grants full admin functionality
- **Guest:** This low-privilege code grants access to most features, but not to adding, deleting or editing fixtures.

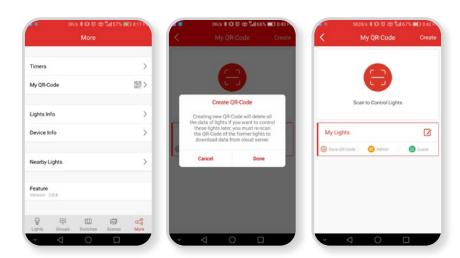

# **CREATING A NEW QR CODE:**

- When managing multiple spaces, specific people may need access to only their area. In this case, you can create a new QR code, giving them access to only that network of lights.
- To create a new QR code, tap the **Create** button, then tap **Confirm**. Name the new QR code and tap **Save**.
- The new QR code will be added to your list.
- You now have access to each individual network and can share each network with authorized users.

## **SHARING A QR CODE:**

- Navigate to More in the bottom menu, then tap My QR-Code
- First, determine whether the new user needs admin rights, or only guest rights
- To share a specific network, tap either Admin or Guest. This will display the QR code for that network.
- The new user will tap Scan to Control Lights and scan your QR code. This will give them
  access to the network under that code.

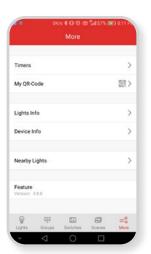

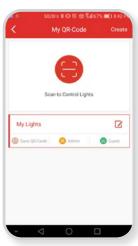

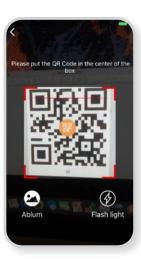

## **BACKING UP YOUR QR CODES**

- We recommend that you back up your QR codes, just in case your mobile device is lost or damaged.
- To back up your code, tap **Save to album**. Your code will now be saved to your photo library, where it can be backed up on the cloud, stored in specific folders or emailed.

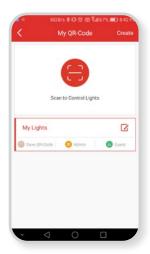

## FAQ/TROUBLESHOOTING

## Q: Fixtures are not showing up in the search. How do I find them?

A: Make sure the fixture is powered on. Also make sure that your bluetooth functionality is enabled. If the fixtures are still not being recognized, you can try any of the following options:

- · Restart the app by closing it out completely and reopening.
- · Toggle off/on your bluetooth functionality
- Restart your phone
- Reset the fixture to factory settings using the following on/off sequence:
  - ON(1S)/OFF(3S), ON(1S)/OFF(3S), ON(1S)/OFF(3S), ON(10S)/OFF(3S), ON(10S)/OFF(3S), ON
  - After performing the sequence, the light will flash 3 times, meaning the reset was successful.

## Q: The switch is not showing up in the search. How do I connect to it?

A: When the app starts scanning for switches, you must prompt the switch to connect by holding the **Brightness Up** and **Daylight Harvesting** buttons simultaneously for 2-3 seconds. The switch should then appear.

## Q: How many users can be added to each network?

A: There is no limit to how many users, both admins and guests, can be added to each network.

# Q: How many fixtures can be added to each network?

A: Each network can support up to 100 fixtures. If an area contains more than 100 fixtures, you may need to divide up the fixtures and set up seperate networks.

# Q: Is there a limit on how many QR Codes can be stored to a mobile device?

A: There is no limit of zones (QR Codes) on one device. It is recommended to backup your QR codes that are stored on your mobile device.

# Q: How many groups can each fixture belong to?

A: Each fixture can belong to up to 32 groups.

# Q: How many schedules can be added to one zone or QR code?

A: The number of schedules should not exceed more than 32 in one zone or OR code.

# Q: How many scenes can be created for one network?

A: Up to 127 scenes can be created per network. These can all be managed through LiteSmart.

# Q: How many scenes can be saved to the remote switch?

A: Each switch can save up to 3 scenes, which are available to select at any time. To change the scene options on your switch, simply edit the 3 selected scenes through LiteSmart.

# Q: How many switches can be added to one network?

A: Up to 10 switches can be added to each network.

# Q: Can I connect to the fixtures from anywhere, any distance?

A: The typical range for bluetooth connection is approximately 60 feet. This can however be shorter depending on obstacles or walls in your path.

# **LITETRONICS®**

Contact Customer Service at customerservice@litetronics.com or 800-860-3392

6969 W. 73rd Street Bedford Park, IL 60638